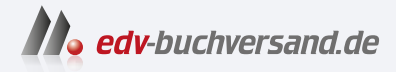

# Android-Smartphone Die verständliche Anleitung

**» Hier geht's direkt [zum Buch](https://www.edv-buchversand.de/product/vf-0960/Android-Smartphone)**

# DIE LESEPROBE

Diese Leseprobe wird Ihnen von www.edv-buchversand.de zur Verfügung gestellt.

# Kapitel 8 **Apps installieren und verwalten**

In diesem Kapitel sehen wir uns die Standardquelle aller Apps etwas genauer an, den *Google Play Store* (kurz *Google Play* oder *Play Store*). Er ist der Dreh- und Angelpunkt, wenn es darum geht, Apps auf Ihr Android-Smartphone zu befördern. Aber es gibt auch andere Softwarequellen.

# **Ein Rundgang durch den Google Play Store**

Im Einstiegskapitel haben Sie bereits Bekanntschaft mit dem Google Play Store gemacht und danach sicher auch die eine oder andere App installiert. Sie können sowohl unterwegs als auch vom heimischen WLAN aus jederzeit auf Google Play zugreifen. Grund genug, an dieser Stelle noch einmal etwas genauer auf den zentralen Markt der Apps einzugehen. Zunächst sehen wir uns lediglich den Teil des Marktes an, der für die Apps zuständig ist:

1. Starten Sie den Play Store, indem Sie auf sein Icon im Programmmenü tippen. Zur Navigation gibt es zwei verschiedene Menübereiche. Am unteren Displayrand finden Sie das Rubrikenmenü **Spiele**, **Apps** und Bücher **1.** Am oberen Bildschirmrand erscheint kontextabhängig zu den Rubriken ein passendes Untermenü 2.

In diesem Kapitel richten wir unseren Fokus auf die Apps. Diese finden Sie unter **Apps** bzw. **Spiele**.

2. Tippen Sie auf den Menüpunkt **Apps**. Sie gelangen in den Bereich der im Play Store erhältlichen Apps.

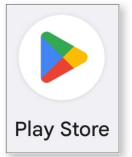

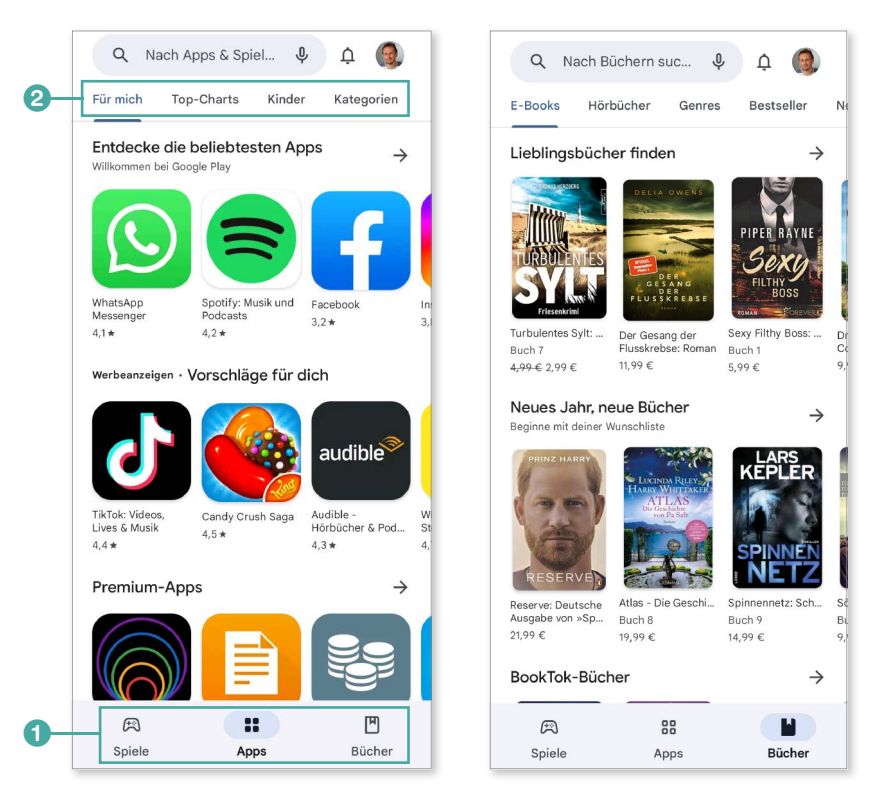

*In den Bereichen »Apps« bzw. »Bücher« finden Sie unterschiedliche Unterabteilungen.*

Durch Antippen der Unterbegriffe innerhalb der jeweiligen Rubriken am oberen Bildrand 2 wechseln Sie zwischen verschiedenen Sortierungen der Apps.

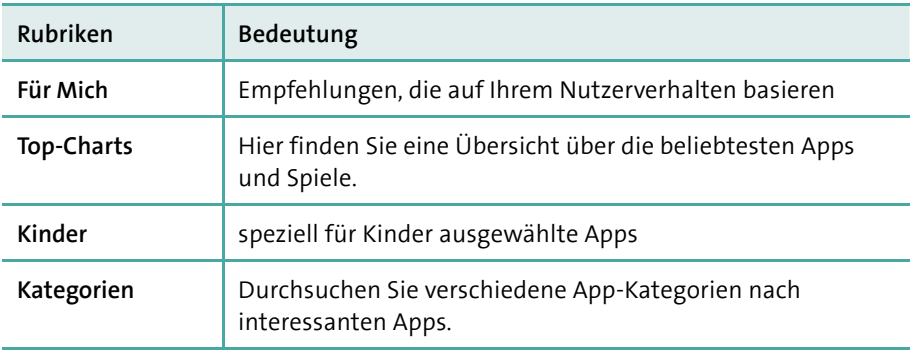

Die genannten Rubriken sind ihrerseits in einzelne Unterabteilungen gegliedert, die Apps im Bereich Kinder sind beispielsweise nach Altersgruppe sortiert. Eine Suche per Eingabemaske durchkämmt stets die ausgewählte Rubrik. Das heißt, wenn Sie sich im Bereich der **Apps** befinden, werden auch nur solche als Treffer gelistet.

# **Installierte Apps anzeigen und auf Updates prüfen**

Um sich einen Überblick zu verschaffen, welche Apps auf dem aktuellen Gerät installiert sind bzw. welche Apps Sie bislang erworben haben, tippen Sie einfach oben auf Ihr Profilbild neben dem Suchfeld 1 und wählen den Menüpunkt **Apps und Gerät verwalten** 2.

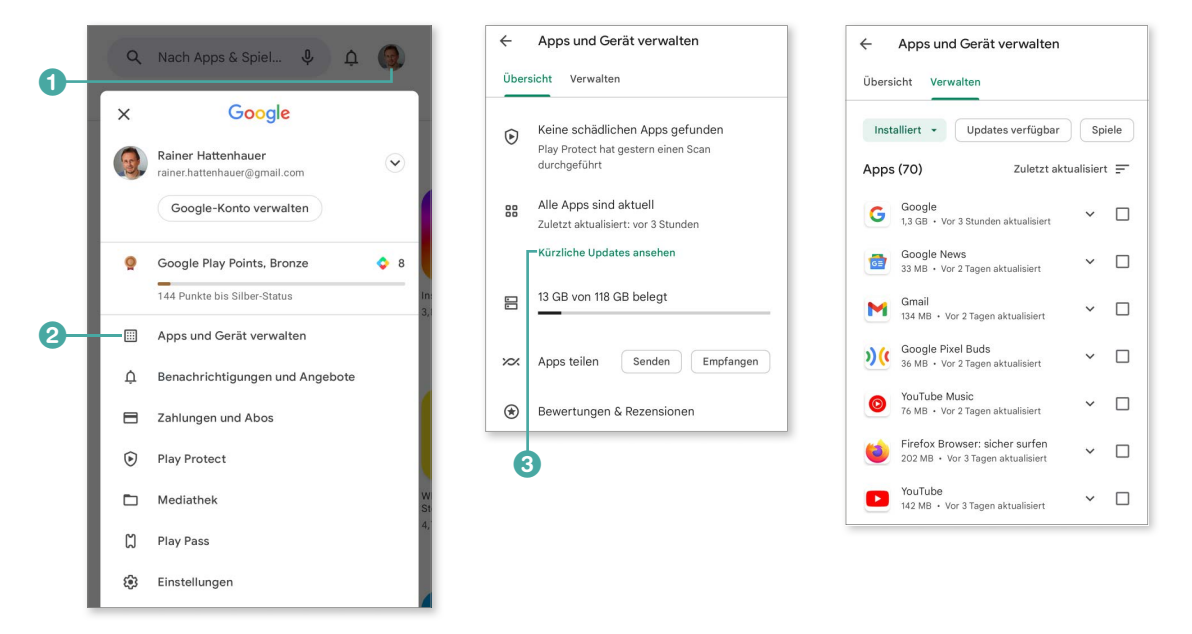

*Übersicht über die Aktualisierungen Ihrer Apps*

Sollten Sie, wie ich es Ihnen im Abschnitt »Apps auf dem neuesten Stand halten« ab Seite 74 bereits empfohlen habe, die automatische Aktualisierung der Apps aktiviert haben, so erscheint durch Antippen des Links **Kürzliche Updates ansehen** 3 eine Übersicht, welche Apps vor Kurzem ein Update

erhalten haben. Wenn Sie dagegen die manuelle Aktualisierung bevorzugen, dann finden Sie an dieser Stelle Hinweise, für welche Apps Updates vorliegen, und können diese über die Schaltfläche **Aktualisieren** 4 anstoßen. In diesem Fall erscheint dann außerdem eine Meldung auf dem Sperrbildschirm, sowie am Icon der App *Play Store* ein Punkt (*Badge*) und im Statusbereich eine Benachrichtigung.

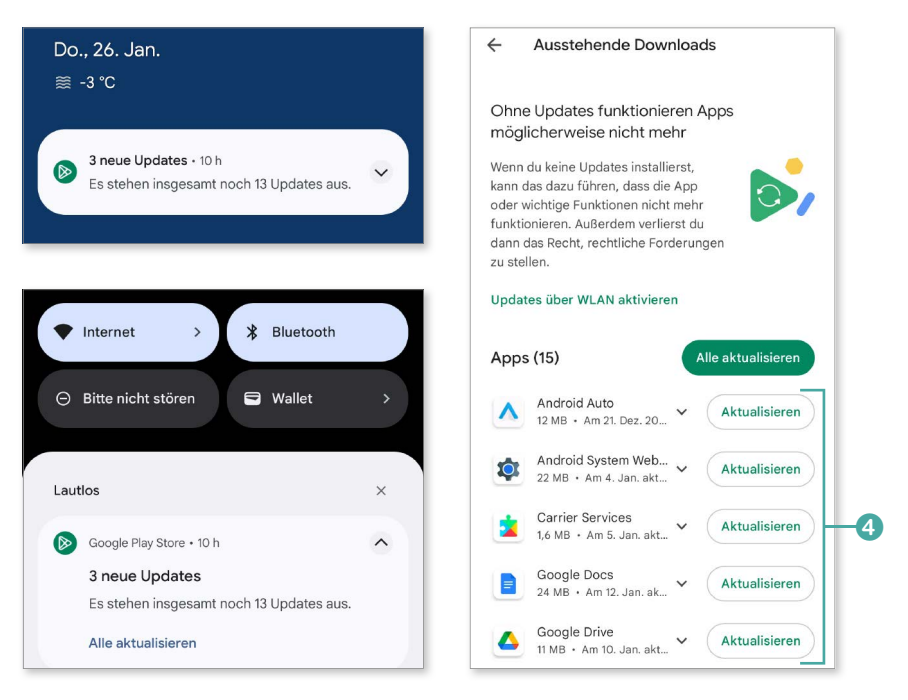

*Falls Sie sich für die manuelle Aktualisierung von Apps entschieden haben, erhalten Sie entsprechende Hinweise.*

#### **Automatische Updates aktivieren!**

INFO

Lassen Sie installierte Anwendungen nach Möglichkeit automatisch aktualisieren. Achten Sie aber darauf, dass die Apps nur bei aktiver WLAN-Verbindung aktualisiert werden. Begeben Sie sich dazu in die **Einstellungen** der Play-Store-App (tippen Sie dazu auf Ihr Kontosymbolbild), und aktivieren Sie dort über den Punkt Allgemein ▶ Apps **automatisch aktualisieren** die entsprechende Option 5. In der Regel werden automatische Updates auch nur dann durchgeführt, wenn Ihr Gerät geladen wird.

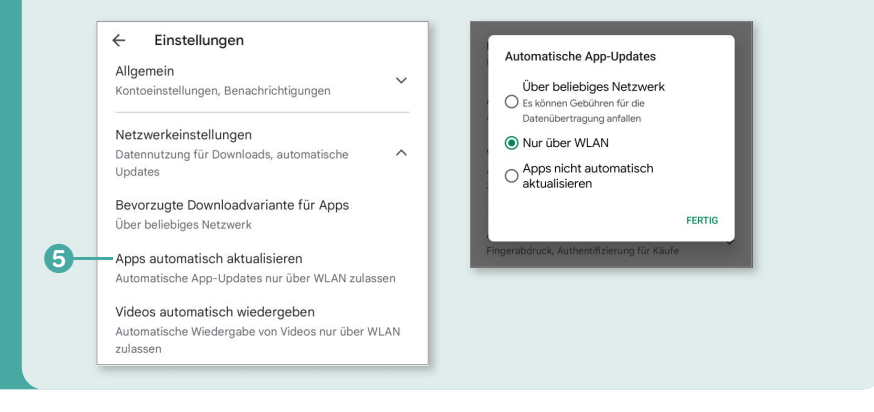

Im Bereich Ihrer Apps erkennen Sie darüber hinaus, ob der integrierte Schädlingswächter *Play Protect* Bedrohungen durch Viren oder Trojaner entdeckt hat, die sich in den Play Store bzw. auf Ihr Gerät geschmuggelt haben.

Begeben Sie sich nun noch einmal durch Antippen Ihres Symbolbildes in den Bereich **Apps und Gerät verwalten**. Ist die Option **Installiert** 6 ausgewählt, dann erscheint eine Übersicht über alle Apps, die Sie auf Ihrem aktuellen Gerät installiert haben und für die gegebenenfalls Updates angeboten werden.

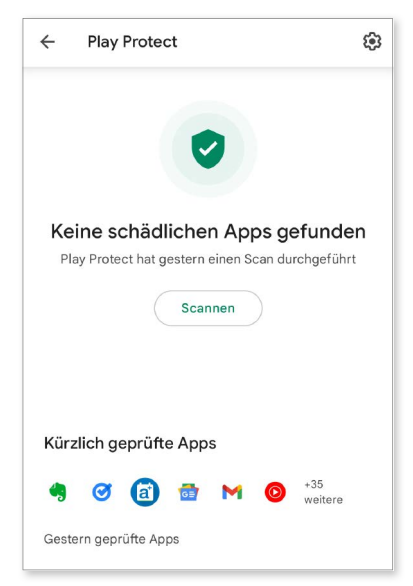

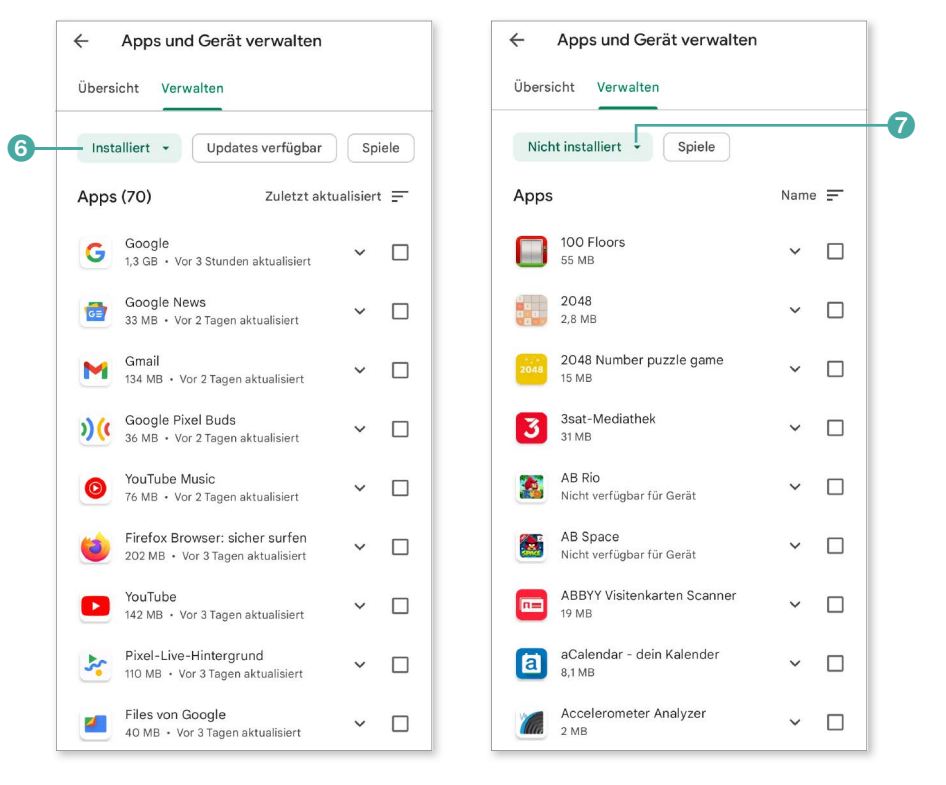

Durch Antippen der Optionsschaltfläche 7 lässt sich die Ansicht **Nicht installiert** auswählen. Damit finden Sie sämtliche Apps, die Sie bislang mit Ihrem Google-Konto getestet, aber eventuell auch wieder deinstalliert haben. Das sind insbesondere auch Apps, die sich auf anderen Geräten befinden, die ebenfalls mit Ihrem Google-Konto verknüpft sind. Scrollen Sie vertikal durch die Liste, um sich einen Überblick darüber zu verschaffen, welche Apps Sie schon einmal installiert haben.

### **Was Apps dürfen**

Besondere Aufmerksamkeit sollten Sie auf die Berechtigungen richten, die Apps für sich auf Ihrem Smartphone beanspruchen. Diese werden Ihnen bei allen Apps im Informationsbereich der App im Play Store angezeigt.

Möchten Sie herausfinden, mit welchen Rechten eine bereits installierte App ausgestattet ist, dann tippen Sie etwas länger auf das Symbol der App und wählen den oberen Kontextmenüpunkt 1, der mit einem **i** gekennzeichnet ist. Tippen Sie auf dem folgenden Bildschirm auf den Menüpunkt **Berechtigungen** 2. Im folgenden Menü erhalten Sie einen Überblick, welche Berechtigung die aktuelle App einfordert bzw. welche bereits zugelassen wurden.

> *Informationen über die Rechte, die eine App einfordert, erhalten Sie vor deren Installation im Play Store.*

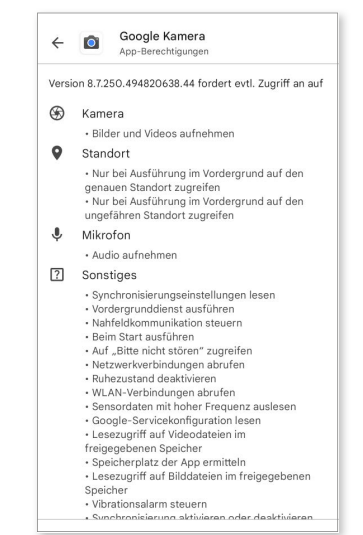

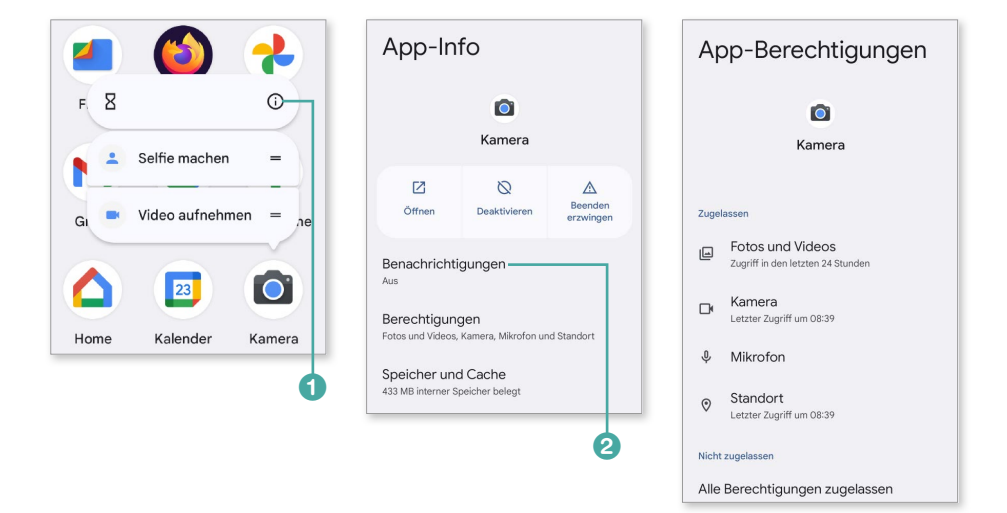

Im obigen Bild sehen Sie z.B., dass die App *Google Kamera* unter anderem den Zugriff auf die Kamera, das Mikrofon sowie den Standort Ihres Geräts anfordert. Durch Antippen der Berechtigungen können Sie der App diese Rechte selektiv zuweisen oder auch wieder entziehen. Beachten Sie aber, dass dadurch die App gegebenenfalls nicht mehr wie gewünscht funktioniert. So ist es z.B. wenig sinnvoll, einer Fotografie-App den Zugriff auf die Kamera zu verweigern.

INFO

Schauen Sie sich vor der Installation einer App die Liste der Berechtigungen genau an, und installieren Sie eine App nicht, wenn Sie sich nicht sicher sind, ob Sie ihr diese Berechtigungen erteilen möchten. Skepsis ist z.B. angebracht, wenn ein vermeintlich harmloses Spiel Zugriff auf den SMS-Versand beansprucht, denn so können kostenpflichtige Dienste durch die Hintertür auf Ihr Smartphone gelangen. Aber keine Sorge: Beim ersten Start der entsprechenden App wird noch einmal explizit darum gebeten, wenn die Erteilung von Berechtigungen gewünscht ist. In diesem Fall müssen Sie auf die Schaltfläche **Bei Nutzung der App** bzw. **Zulassen** tippen. Sie können die Genehmigung auch nur einmalig vergeben. In diesem Fall wählen Sie die Schaltfläche **Nur dieses Mal**. Möchten Sie eine App bezüglich ihrer Berechtigungen von Grund auf neu konfigurieren, dann gibt es die Möglichkeit, über das Kontextmenü des App-Symbols (erreichbar per langen Fingertipp über dem App-Symbol) den Speicher und Cache (also den temporären Zwischenspeicher) der App zu löschen. Beim nächsten Start der App werden die Berechtigungen neu abgefragt.

#### **Neu ab Android 12: das Privatsphäredashboard**

Seit der Version Android 12 hat das *Privatsphäredashboard* Einzug in das System gehalten. Es bietet in Form einer Übersicht Informationen darüber, wann welche App auf datenschutzkritische Hardware (Mikrofon, Kamera etc.) zugegriffen hat. Sie erreichen das Dashboard über die Einstellungen unter dem Punkt **Sicherheit & Datenschutz** <sup>E</sup> **Datenschutz** <sup>E</sup> **Privatsphäredashboard**.

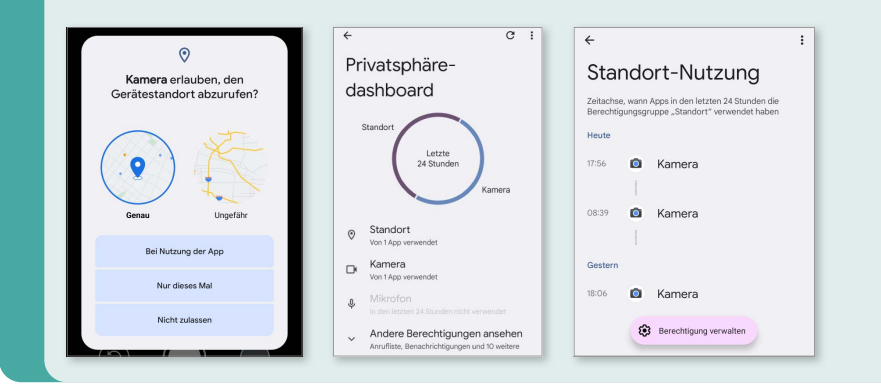

# **Apps suchen**

Eine interessante Option im Play Store ist die selektive Auswahl von Apps per Suchfunktion. Hierbei führen meist auch ungenau formulierte Fragen zum Erfolg. Dazu gehen Sie folgendermaßen vor:

**1.** Öffnen Sie den Play Store, und wechseln Sie durch Antippen der Schaltfläche **Apps** in den App-Bereich.

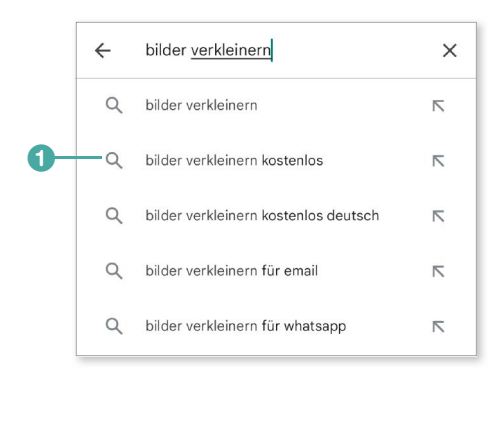

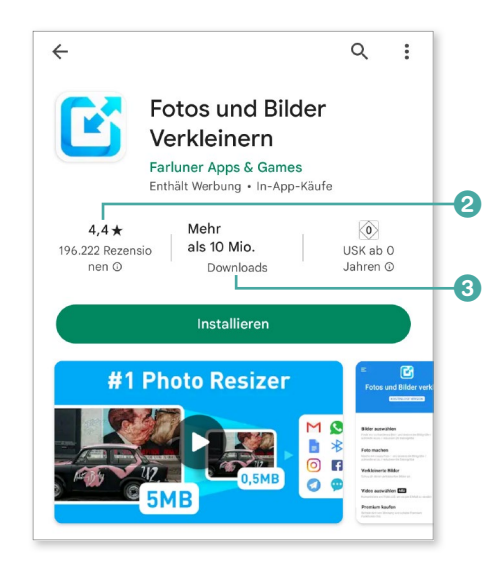

- 2. Tippen Sie das Suchfeld an, und geben Sie Ihre Suchabfrage ein. Bereits ein Stichwort reicht, damit ähnliche Suchabfragen aufgelistet werden. Beschleunigen Sie gegebenenfalls die Eingabe, indem Sie einen Eintrag aus der erscheinenden Liste 1 antippen.
- 3. Untersuchen Sie die gefundenen Apps daraufhin, ob sie sich für Ihre speziellen Zwecke eignen. Ein guter Anhaltspunkt sind die Bewertungen der Apps: Schauen Sie nach der im Durchschnitt vergebenen Anzahl an Sternen 2 sowie nach der Anzahl der Downloads 3.
- 4. Eine weitere Möglichkeit, um interessante Apps zu finden, ist die Kategoriensuche. Begeben Sie sich zu diesem Zweck in den Bereich **Kategorien** 4 der Play-Store-App, und wählen Sie dort die Kategorie aus, die Sie interessiert.

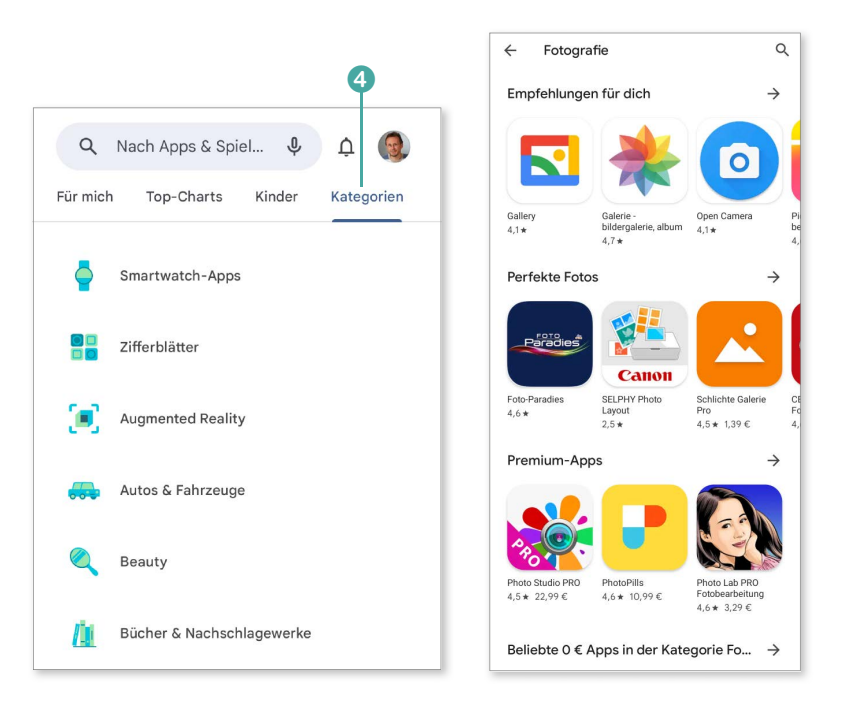

5. Suchen Sie sich dort beispielsweise eine nette kostenlose App aus dem Bereich **Fotografie** aus, und installieren Sie diese.

# **Eine App kaufen**

Der Google Play Store hält sehr viele gute kostenlose Apps bereit. Wer allerdings wirklich professionelle Software mit vollem Funktionsumfang installieren möchte, kommt nicht umhin, von Zeit zu Zeit auch die Pro-Versionen von Apps bzw. App-Abonnements zu kaufen. Dabei stellt sich die Frage, wie Sie an das Bezahlsystem von Google angebunden werden. Prinzipiell stehen Ihnen folgende Optionen zur Wahl:

- Sie besitzen eine gültige Kreditkarte: Melden Sie sich, um Ihre Apps zu bezahlen, zunächst beim Google-Bezahlsystem *Google Payment* an, und geben Sie dort Ihre Kreditkartendaten ein.
- **Etliche Mobilfunkprovider gestatten die Bezahlung für Einkäufe aus** dem Play Store per **Mobilfunkrechnung**. Informieren Sie sich am besten im Internet darüber, ob das bei Ihrem speziellen Provider der Fall ist.

**•** Mittlerweile gibt es in fast allen Supermärkten oder Tankstellen Gutha**benkarten** für den Play Store zu kaufen. Das ist sicherlich der einfache, risikolose Weg, Apps aus dem Play Store zu erwerben. Auf der Rückseite der Karten befindet sich ein Rubbelcode, den Sie direkt im Play Store einlösen können. Darüber hinaus können Sie Google-Play-Guthaben auch online erwerben, z.B. auf *www.guthaben.de*.

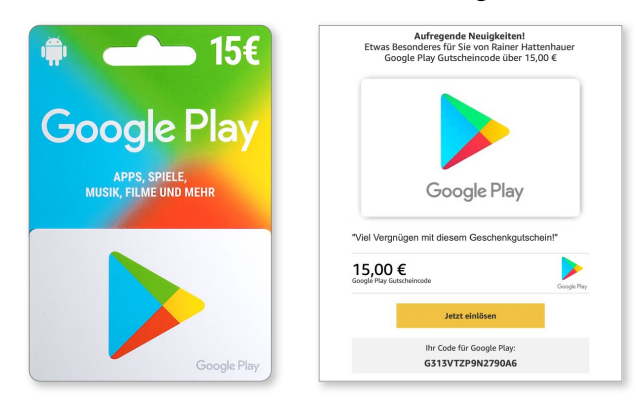

*Links eine Guthabenkarte, wie Sie sie in vielen Supermärkten kaufen können, rechts ein Gutscheincode, der online erworben und per E-Mail verschickt wurde*

Beginnen wir mit der Einrichtung eines Google-Payment-Kontos (kurz *Google Pay* oder *GPay*). Beachten Sie: Dieses ist nicht zwingend notwendig, wenn Sie ausschließlich Guthabenkarten verwenden möchten. Allerdings können Sie damit stets bequem Ihren Play-Store-Kontostand auch am PC kontrollieren.

1. Begeben Sie sich auf *https://payments.google.com*, und loggen Sie sich mit Ihrem regulären Google-Account dort ein.

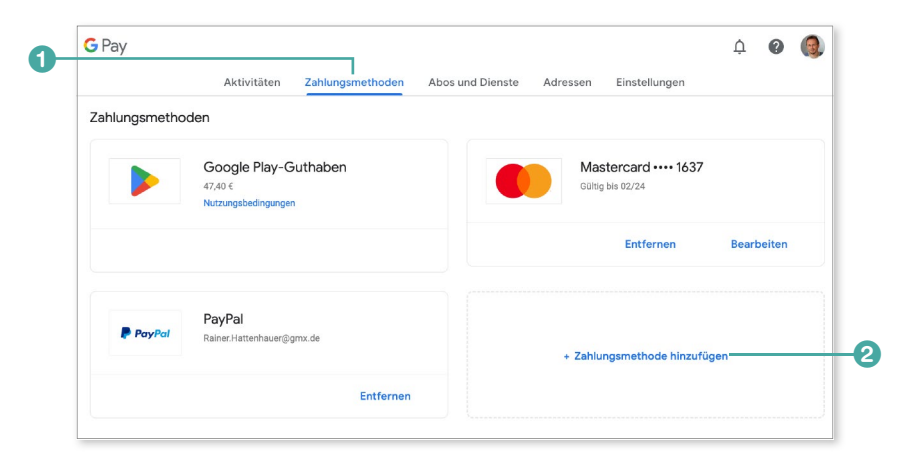

**2.** Wechseln Sie anschließend in den Bereich **Zahlungsmethoden 1.** Sollten hier noch keine Zahlungsmittel aufgelistet sein, können Sie über die Schaltfläche **Zahlungsmethode hinzufügen** 2 ein neues Zahlungsmittel festlegen.

#### **PayPal nutzen**

D<br>Tip<br>Ti

Sie können Play-Store-Einkäufe auch über *PayPal* abrechnen. Das hat den Vorteil, dass die Zahlbeträge via PayPal direkt von Ihrem Bankkonto abgebucht werden und Sie somit keine gebührenpflichtige Kreditkarte einsetzen müssen.

Viele werden vermutlich die Zahlung per Guthabenkarte bevorzugen. Das Aufladen Ihres Google-Kontos funktioniert dann folgendermaßen:

1. Rubbeln Sie nach dem Erwerb der Karte das entsprechende Feld auf der Rückseite frei. Verwenden Sie dazu keine scharfkantigen Gegenstände. Diese könnten das Codefeld zerstören. Ideal dafür geeignet ist etwa ein Fingernagel.

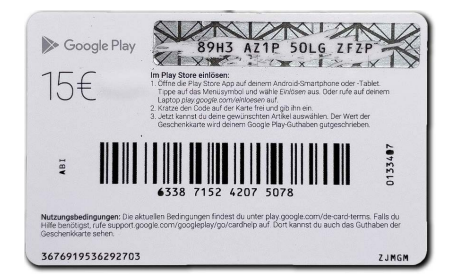

2. Starten Sie die Play-Store-App auf Ihrem Smartphone, und tippen Sie auf Ihr Profilbild bzw. das Profilsymbol am rechten oberen Displayrand. Wählen Sie im Hauptmenü den Punkt **Zahlungen und Abos** 1 und im folgenden Untermenü die Option **Code einlösen** 2.

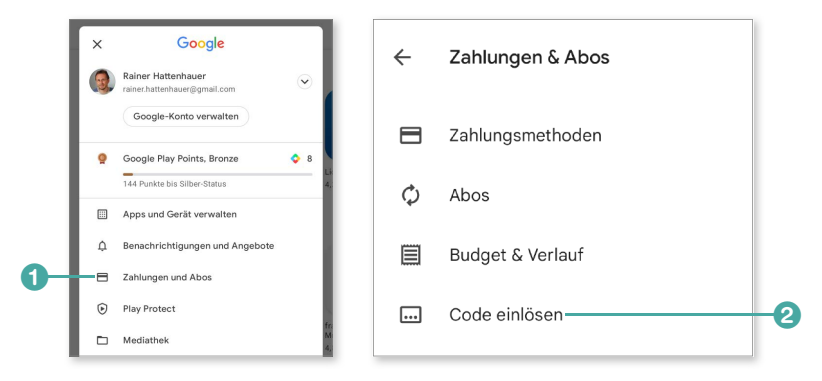

3. Geben Sie schließlich den auf der Karte befindlichen Code ein 8, und bestätigen Sie mit **Einlösen 4**, gefolgt von Bestätigen 5, das Auffüllen Ihres Kontos.

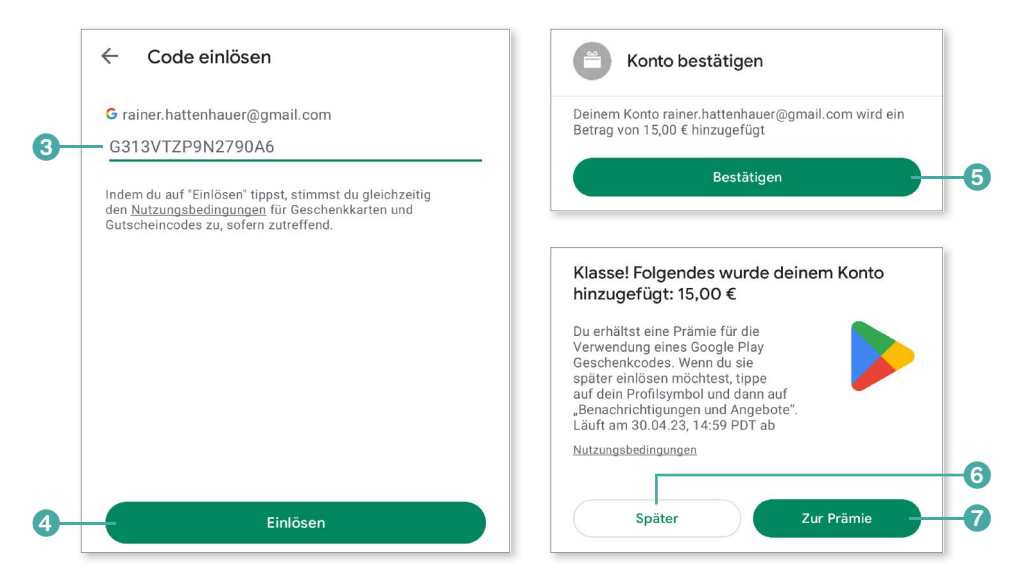

4. Sie erhalten schließlich eine Meldung, dass Ihr Guthaben aufgeladen wurde. Gegebenenfalls erscheint noch eine Meldung, dass Sie eine Prämie in Form einer kostenlosen App erhalten haben. Diese können Sie später im Bereich **Benachrichtigungen und Angebote** ▶ Angebote im Menü der Play-Store-App einsehen. Bestätigen Sie die letzte Meldung mit **Später** 6, oder schauen Sie sich gegebenenfalls Ihre Prämie durch Anklicken der Schaltfläche **Zur Prämie** 7 an.

Nun können Sie im Play Store auf Shoppingtour gehen:

1. Suchen Sie sich eine kostenpflichtige App bzw. eine kostenfreie App im Play Store aus **1.** (Achtung, auch bei kostenfreien Apps können aufgrund von sogenannten *In-App-Käufen* Kosten auf Sie zukommen!) Tippen Sie zum Kauf auf den Preis der App 2. Erfreulich ist, dass die meisten Android-Apps für wenige Euro zu erwerben sind. Wer aufpasst, kann auch öfter einmal Apps im Rahmen von Play-Store-Werbeaktionen für wenige Cents kaufen.

Beachten Sie bitte, dass viele Apps zunächst kostenfrei installiert und getestet werden können. Um in den Genuss des kompletten Funktionsumfangs zu kommen, lassen sich die Apps im Nachhinein per In-App-Bezahlung aufwerten (siehe dazu auch den Kasten »Vorsicht vor In-App-Bezahlung und automatisch verlängerten Abos!« auf Seite 209). Dies geschieht dann ebenfalls durch Belastung Ihres Google-Play-Store-Kontos.

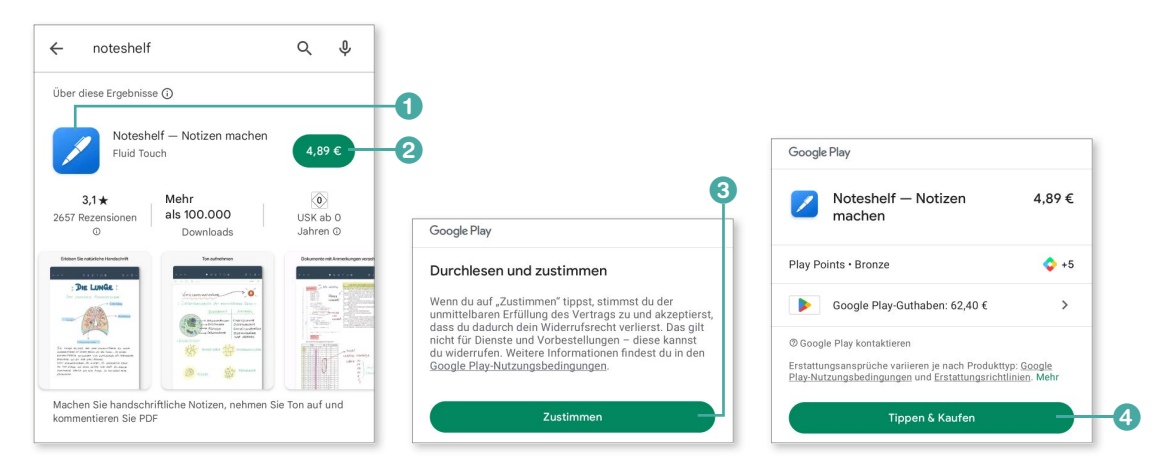

2. Tippen Sie zunächst die Preisschaltfläche 2 der App an. Beim erstmaligen Kauf einer App in Google Play sind zusätzlich die Nutzungsbedingungen über die Schaltfläche **Zustimmen** 3 zu bestätigen. Tippen Sie anschließend auf die Schaltfläche **Tippen & Kaufen** 4.

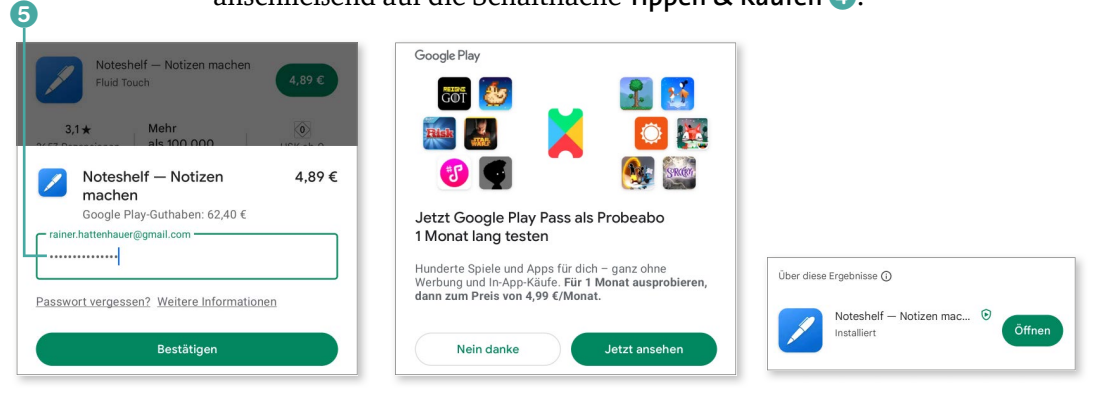

3. Sofern Sie die Passwortbeschränkung für den Play Store eingerichtet haben (siehe dazu den Abschnitt »Optionen der Play-Store-App« ab Seite 209), müssen Sie im nächsten Schritt Ihr Google-Passwort eingeben 5. Alternativ zum Passwort können Sie an dieser Stelle auch die biometrische Authentifizierung aktivieren. Dann könnten Sie Ihren nächsten Einkauf beispielsweise per Fingerabdruck oder Irisscan legitimieren.

Sollte die App sehr groß sein, werden Sie vor dem Download noch einmal gewarnt, dass dieser tunlichst über eine WLAN-Verbindung erfolgen sollte. Damit ist der Kauf abgeschlossen, und die kostenpflichtige App wird auf Ihrem Smartphone installiert.

Sie haben jetzt die Möglichkeit, die App über die Schaltfläche **Öffnen** 6 (bei Apps) bzw. **Spielen** (bei Spielen) zu starten. Sollte sie Ihnen nicht zusagen, können Sie sich das Geld über die Schaltfläche **Erstatten** 7 wieder zurückholen. Dafür navigieren Sie einfach im Play Store erneut zurück zur soeben installierten App und tippen auf die Schaltfläche.

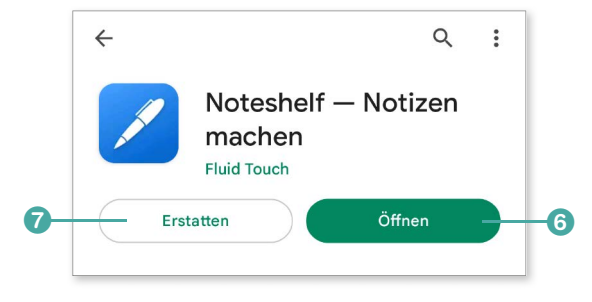

*Bei Nichtgefallen können Sie sich das Geld für eine App nach der Installation wieder zurückholen. Das ist innerhalb von 2 Stunden nach dem Erwerb möglich.*

# **Ein Abo abschließen**

War es in den Anfangsjahren der Smartphone-Ära noch üblich, Apps in Form von unlimitierten Pro-Versionen zu kaufen, so hat sich heute das Abo-System durchgesetzt. Damit mieten Sie die Software vollumfänglich für einen bestimmten Zeitraum – meist für einen Monat oder auch (entsprechend vergünstigt) für ein Jahr. Dieses System hat Vor- und Nachteile. Der Vorteil eines Abos besteht darin, dass Sie dieses über eine entsprechende Login-Kennung erwerben und oft betriebssystemübergreifend nutzen können. Dadurch können Sie ein und dieselbe App sowohl auf einem Android-Smartphone als auch auf einem iPhone gleichermaßen nutzen. Der Nachteil ist, dass Sie spätestens nach Ablauf eines Jahres Ihr Abonnement erneuern müssen, somit also laufende Kosten anfallen. Mehr Informationen zu anfallenden Abo-Kosten erhalten Sie im Informationsbereich einer App (**Über diese App** <sup>E</sup> **In-App-Käufe**) im Play Store bzw. direkt innerhalb der App.

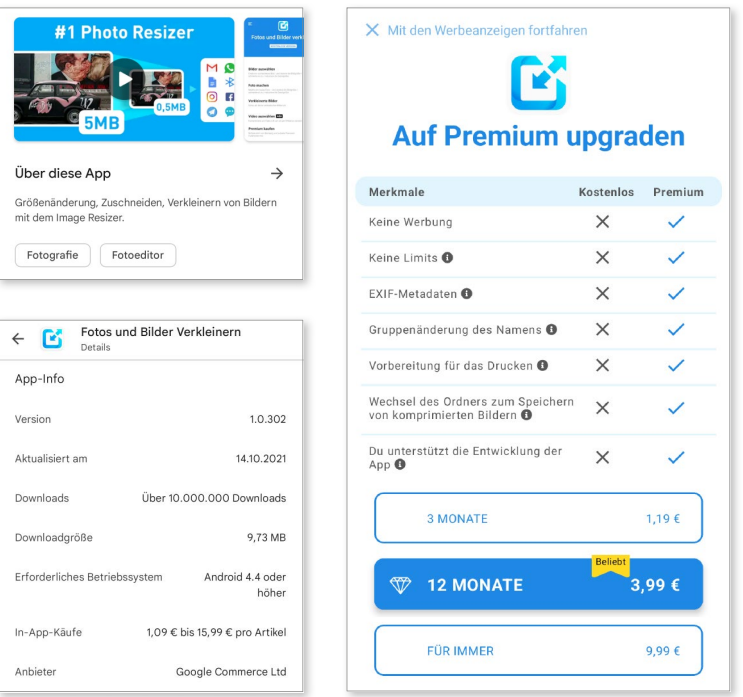

# **Eine App erneut installieren**

Das Schöne an Apps, die Sie im Play Store erworben haben, ist die Tatsache, dass Sie sie nicht verlieren können. Sie können sie immer wieder neu installieren, z.B. auch dann, wenn Sie ein neues Smartphone kaufen. Dann können Sie aus der Sicherung Ihres Google-Kontos alle Ihre gekauften Apps wieder aufspielen. Wie das genau funktioniert, erfahren Sie in der folgenden Anleitung.

#### **Einmal kaufen – vielfach nutzen**

 $\frac{\overline{a}}{\overline{b}}$ 

Apps, die Sie einmal erworben haben, können Sie auf beliebig vielen Android-Geräten nutzen – vorausgesetzt, diese sind mit demselben Google-Konto verknüpft.

Sie müssen eine App noch nicht einmal per Smartphone installieren. Sie können sich auch Apps bequem per Browser auf Ihrem Computer aussuchen und sie ferngesteuert auf Ihrem Gerät installieren. Das geht folgendermaßen:

- 1. Begeben Sie sich im Browser auf Ihrem Computer zum Google Play Store (*https://play.google.com*).
- 2. Klicken Sie auf **Anmelden**, und loggen Sie sich dort mit Ihrem Google-Account ein.

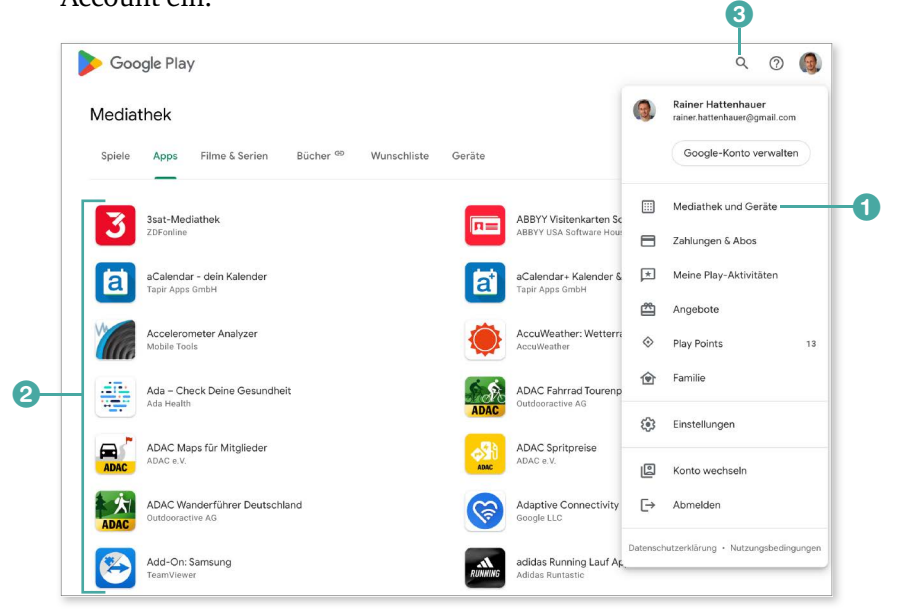

3. Klicken Sie oben rechts auf Ihr Profilbild, und wählen Sie im Menü den Punkt **Mediathek und Geräte** 1. In diesem Bereich können Sie sich im Unterbereich **Apps** alle Anwendungen anzeigen lassen, die Sie über Ihr Google-Konto auf Ihrem Android-Gerät bereits installiert haben 2. Umgekehrt ist Ihr Smartphone eindeutig Ihrem Google-Account zugeordnet.

4. Halten Sie über die Suchfunktion <sup>3</sup> nach einer App Ausschau, die Sie gern erneut installieren möchten. Der Play Store sieht im Browser ganz ähnlich aus wie auf dem Smartphone. Bereiten Sie im PC-Browser die Installation auf dem Smartphone vor, indem Sie auf die entsprechende Schaltfläche klicken.

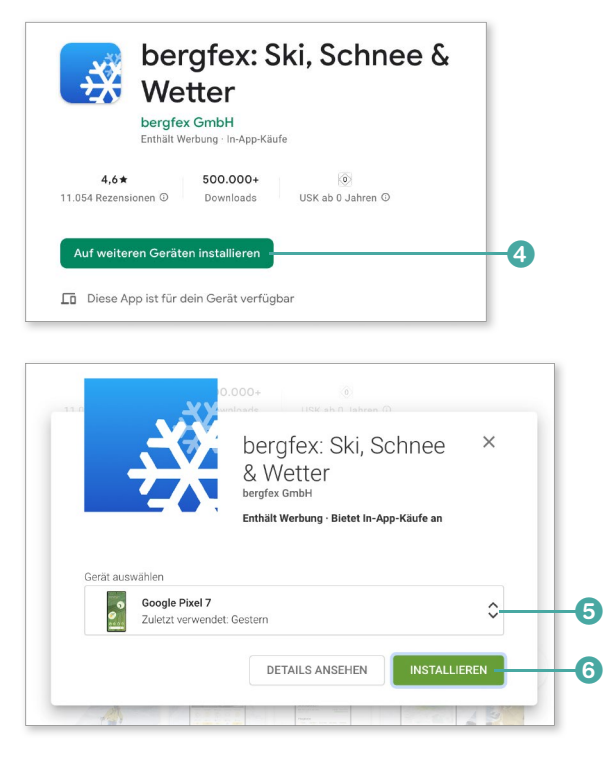

- 5. Sollten Sie die App bereits einmal auf einem Gerät installiert haben, so erscheint die Schaltfläche **Auf weiteren Geräten installieren** 4. Klicken Sie darauf.
- 6. Sollten Sie mehrere Android-Geräte besitzen, können Sie nun auswählen, auf welchem Ihrer Geräte die App installiert werden soll. Klicken Sie nach der Auswahl über die Pfeile 5 auf die Schaltfläche **Installieren** 6.
- 7. Geben Sie zur Installation das Passwort Ihres Google-Kontos an. Dadurch wird die Installation schließlich angeworfen. Wie von Zauberhand landet die App auf Ihrem Android-Smartphone – vorausgesetzt, dieses ist mit dem Internet verbunden.

# **NE**

**Vorsicht vor In-App-Bezahlung und automatisch verlängerten Abos!**

Vermeintlich kostenlose Apps können schnell teuer werden. In einigen Apps lassen sich Funktionen nachträglich freischalten, wenn Sie diese per In-App-Bezahlung über den Play Store abrechnen. Hier müssen Sie sorgfältig abwägen, ob Sie dadurch wirklich einen Mehrwert erhalten. Ebenso schnell können Sie auf diese Weise nämlich überteuerte Abos kaufen, aus denen Sie so schnell nicht wieder herauskommen. Google hat an dieser Stelle übrigens die Sicherheit der Play-Store-App nachgebessert: Mittlerweile erfordern auch In-App-Käufe ein Passwort,

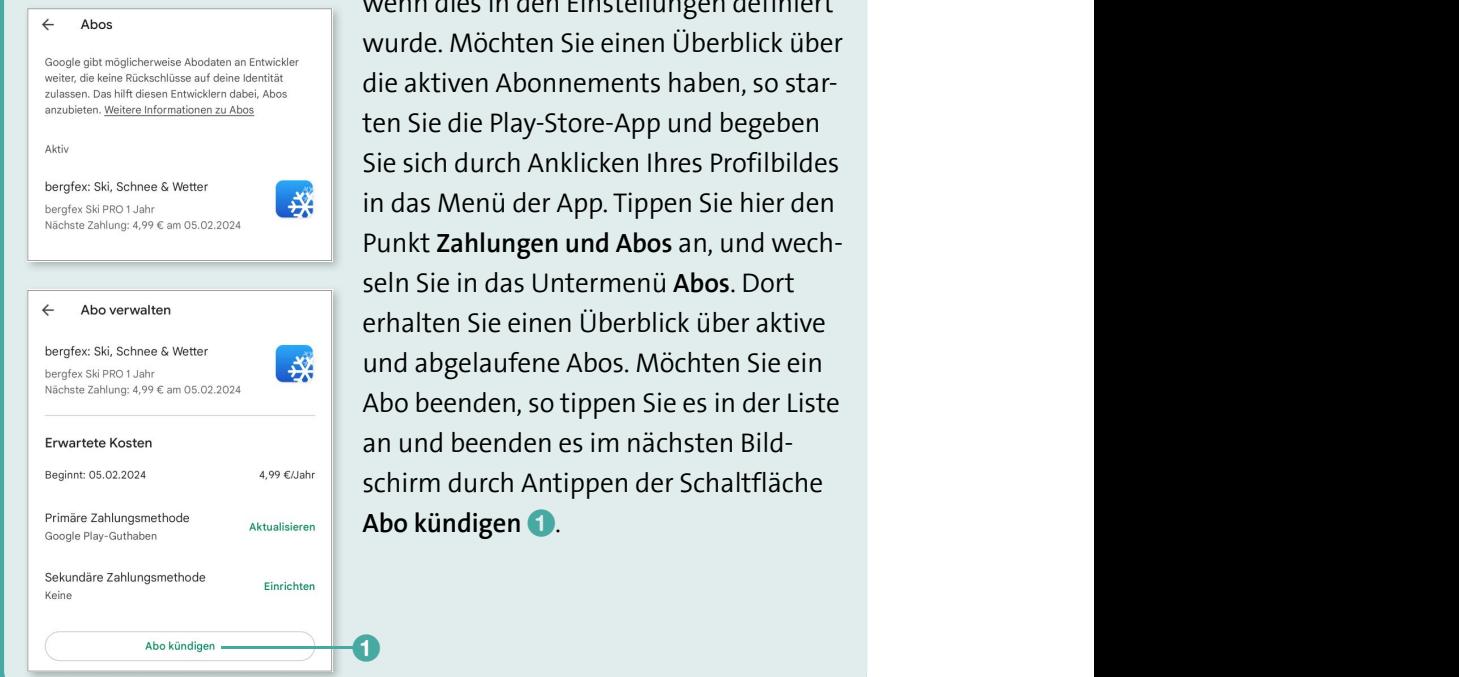

wenn dies in den Einstellungen definiert wurde. Möchten Sie einen Überblick über die aktiven Abonnements haben, so starten Sie die Play-Store-App und begeben Sie sich durch Anklicken Ihres Profilbildes in das Menü der App. Tippen Sie hier den Punkt **Zahlungen und Abos** an, und wechseln Sie in das Untermenü **Abos**. Dort erhalten Sie einen Überblick über aktive und abgelaufene Abos. Möchten Sie ein Abo beenden, so tippen Sie es in der Liste an und beenden es im nächsten Bildschirm durch Antippen der Schaltfläche Abo kündigen **1.** 

# **Optionen der Play-Store-App**

Über die Einstellungen der Play-Store-App, die Sie über das Hauptmenü erreichen, erhalten Sie Zugriff auf weitere Optionen:

\* Durch die Installation bzw. den Kauf von Apps erwerben Sie *Google Play Points*. Stellen Sie sich diese wie die berühmten Rabattpunkte an der Supermarktkasse vor. Sie erhalten einen Play Point pro im Play Store umgesetzten Euro. Die gesammelten Punkte können Sie später in Play-Store-Guthaben umwandeln oder für In-App-Käufe einsetzen.

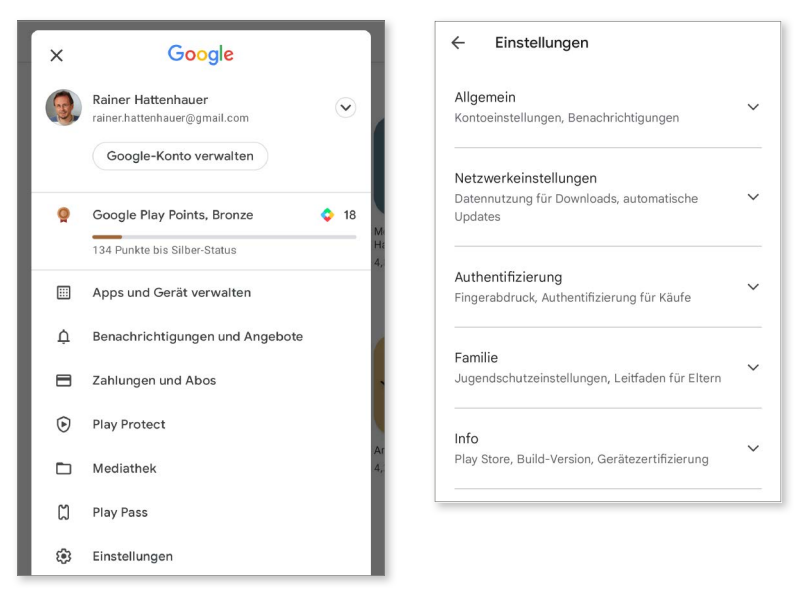

- \* **Apps und Gerät verwalten** gibt einen Überblick über alle installierten Apps und informiert Sie darüber, welche Apps kürzlich aktualisiert wurden.
- **Im Bereich Benachrichtigungen und Angebote** erhalten Sie Informationen über aktuelle Aktionen im Play Store.
- \* Im Untermenü **Zahlungen und Abos** verwalten Sie Ihre Zahlungsmethoden und können im Bedarfsfall Abonnements kündigen oder reaktivieren.
- \* Der Bereich **Play Protect** gibt Auskunft darüber, ob gegebenenfalls schädliche Apps installiert wurden. *Play Protect* ist der Virenscanner des Play Stores.
- \* Über die Schaltfläche **Mediathek** gelangen Sie zu Ihren bereits erworbenen Filmen und Serien. Mehr dazu erfahren Sie im Abschnitt »Filme und Serien streamen« ab Seite 262.
- \* Der Unterpunkt **Play Pass** ermöglicht das Buchen einer Spiele-Flatrate innerhalb des Play Stores.
- \* Begeben wir uns schließlich noch in das Untermenü der **Einstellungen**. Hier finden Sie folgende wichtige Teilbereiche:
	- **Allgemein**: Hier verwalten Sie Ihr Konto sowie die Benachrichtigungen der App.
	- **Netzwerkeinstellungen**: In diesem Bereich lässt sich der Mechanismus für automatische Updates steuern.
	- **Authentifizierung**: In diesem Menü erlauben Sie unter anderem die Autorisierung per Fingerabdruck beim Kauf von Apps.
	- **Familie**: Dieses Menü ermöglicht es, gekaufte Apps mit Familienmitgliedern zu teilen.

Der letztgenannte Punkt ist äußerst interessant: Mit einer Familienfreigabe können Sie Ihre erworbenen Apps mit bis zu fünf Familienmitgliedern teilen, d.h., diese sind dadurch in der Lage, auf ihren Geräten Apps zu installieren, die Sie im Play Store erworben haben. Voraussetzung dafür ist, dass Sie sich durch Betätigen der entsprechenden Schaltfläche als Familienadministrator legitimieren und ein gemeinsames Zahlungsmittel definieren.

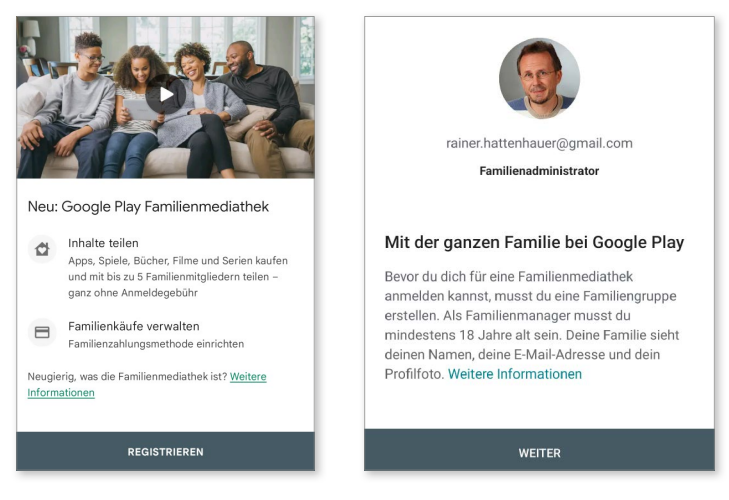

*Per Familienfreigabe lassen sich einmal erworbene Apps auf unterschiedlichen Geräten mit unterschiedlichen Konten nutzen.*

INFO

#### **Google Play Protect – der eingebaute Wächter**

Google hat seine Play-Store-App mit einem mächtigen Sicherheitsfeature ausgestattet: Der Viren- und Trojaner-Scanner *Play Protect* sorgt dafür, dass kein fieser Schädling über den Play Store Zugang zu Ihrem Smartphone erhält. Jedes Mal, wenn Sie eine App aus dem Store installieren, wird diese von Play Protect durchleuchtet. Ein weiterer Virenscanner, den wir im Abschnitt »Eine App suchen und installieren« ab Seite 70 installiert haben, wird, wie dort ausgeführt, lediglich dann benötigt, wenn Sie beabsichtigen, Apps außerhalb von Google Play zu erwerben (siehe dazu den folgenden Abschnitt). Stellen Sie über die Play-Protect-Einstellungen 1 sicher, dass die automatische Überprüfung von Apps aktiviert ist 2.

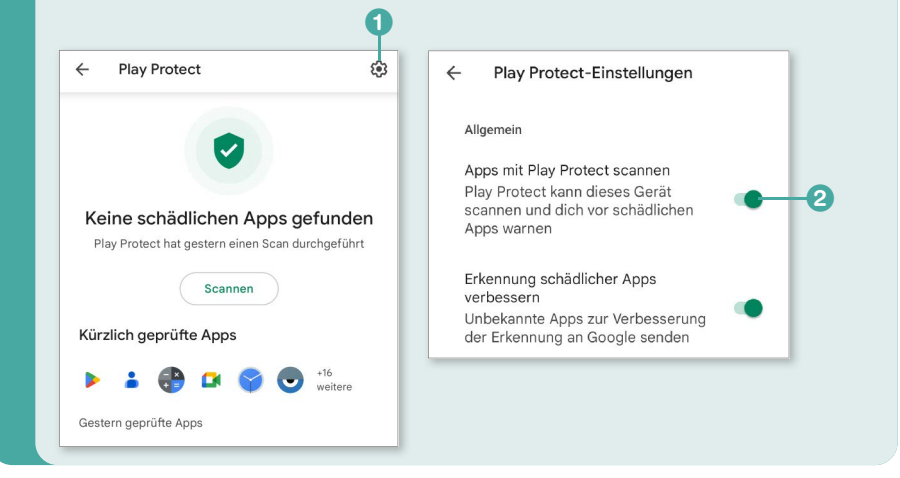

# **Apps überprüfen und verwalten**

Ob Sie es wollen oder nicht: Der Speicher Ihres Smartphones füllt sich mit der Zeit durch die Unmengen von Apps, die Sie »nur mal so zum Spaß« installiert haben. Auch wenn die einzelnen Apps für sich genommen meist nicht viel Platz beanspruchen, wird der Speicher zusehends weniger. Meist laden die Apps selbst viele temporäre Dateien herunter, beispielsweise Navigations-Apps wie Google Maps bei der Verwendung von Offlinekarten. Hier gilt es, den Überblick zu bewahren und von Zeit zu Zeit einmal aufzuräumen.

Wo erhalten Sie also Einblick, wie viele und welche Apps auf Ihrem Smartphone installiert sind und wie viel Speicherplatz diese belegen?

1. Wählen Sie in den **Einstellungen** im Bereich **Apps** den Punkt **Alle [Anzahl** der auf Ihrem Smartphone installierten Apps] Apps ansehen **1.** Dadurch starten Sie den *Anwendungsmanager*.

Hier finden Sie alles, was mit der Verwaltung und Installation der Apps zusammenhängt, die auf Ihrem Smartphone verwendet werden. Sie werden zunächst von einem Bereich begrüßt, der Ihnen sämtliche auf das Gerät heruntergeladene und somit installierte Apps anzeigt. Damit lassen sich bereits die größten Speicherfresser identifizieren.

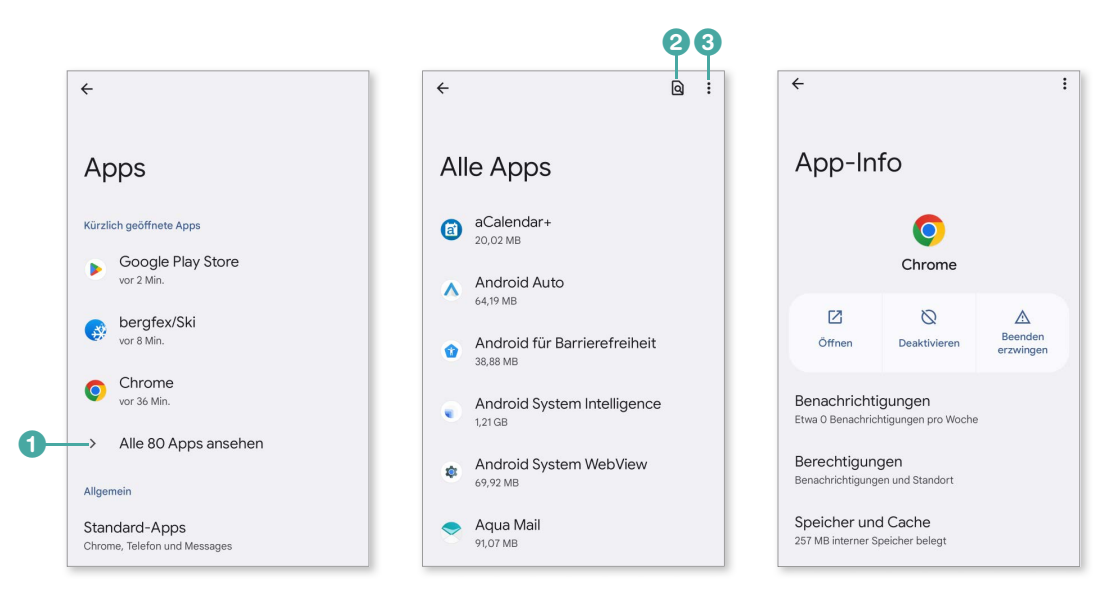

- 2. Über das Suchsymbol 2 können Sie nach speziellen Apps suchen und sich durch Antippen deren Status anschauen.
- 3. Möchten Sie einen Blick unter die Haube werfen und sich alle Systemprozesse anzeigen lassen, wählen Sie aus dem In-App-Menü des Hauptmenüs 3 die Option **System-Apps anzeigen** 4 aus. Damit werden dann

auch diejenigen Programme aufgelistet, die für einen runden Lauf des Systems sorgen.

4. Außerdem finden Sie im In-App-Menü den Punkt **App-Einstellungen zurücksetzen** 5. Damit lassen sich Programmzuordnungen (wie etwa das Öffnen bestimmter Dokumentarten) wieder auf die Standardwerte einstellen.

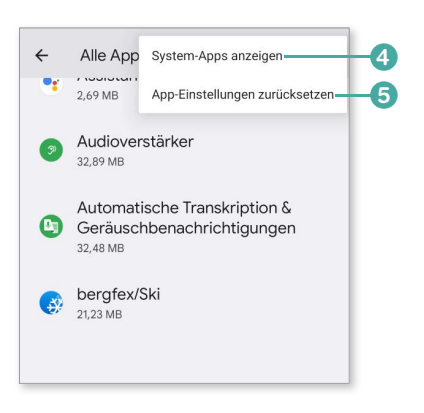

- 5. Wenn Sie eine der aufgelisteten Apps auf der Startseite antippen, gelangen Sie zu dem App-spezifischen Info-Menü. Dabei macht es einen Unterschied, ob die App fest mit dem System verknüpft oder aber nachträglich installiert wurde. Im letztgenannten Fall lässt sich die App löschen, im ersten Fall lediglich deaktivieren. Die folgenden Abbildungen zeigen dies am Beispiel der systemeigenen App *Google Maps* sowie einer nachträglich installierten App (*Dateimanager+*).
- 6. In dem Menübereich können Sie nun die App entweder deaktivieren 6, deinstallieren (also löschen)  $\bullet$  oder beenden  $\bullet$ , oder aber temporäre Daten, die die App gesammelt hat, löschen. Für Letzteres tippen Sie den Link **Speicher und Cache** 9 an und wählen die entsprechenden Optionen auf dem nächsten Bildschirm (mehr dazu im nächsten Abschnitt).

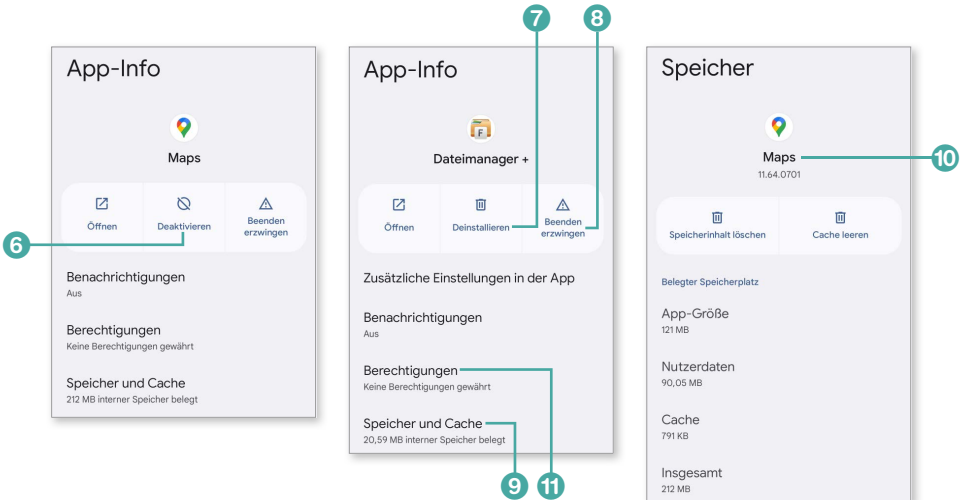

7. Auch die Versionsnummer der App **O** sowie die Berechtigungen, die die App einfordert **U**, sind in der **App-Info** ersichtlich. Durch Antippen des Links **Berechtigungen** können diese im nächsten Dialog selektiv erteilt werden.

Wird eine neue Berechtigung von der App benötigt, erhalten Sie eine entsprechende Meldung auf dem Bildschirm. Dann können Sie sich überlegen, ob Sie diese Berechtigung erteilen wollen oder nicht.

Prinzipiell brauchen Sie sich bei aktuellen Android-Geräten keine Sorgen zu machen, ob der flüchtige Speicher (*RAM* genannt) eventuell überladen oder das Smartphone durch zu viele parallele Dienste ausgebremst wird: Das Android-System verfügt als Abkömmling des bekannten Betriebssystems Linux über ein exzellentes Speicher- und Dienstemanagement.

### **Apps komplett löschen oder zurücksetzen**

Je mehr Anwendungen Sie auf Ihrem Smartphone installieren, desto größer ist die Gefahr, den Speicher des Geräts zu überfüllen. Von Zeit zu Zeit kann es daher notwendig sein, Ihr Smartphone von überflüssigen, weil nicht genutzten Apps zu befreien. Am schnellsten geht das folgendermaßen:

- 1. Begeben Sie sich ins App-Menü oder auf den Startbildschirm, und tippen Sie dort länger auf die App, die Sie entfernen wollen. Schieben Sie nun die App mit dem Finger in Richtung des oberen Bildschirmrandes.
- 2. Dort erscheint ein Papierkorbsymbol nebst der Beschriftung **Deinstallieren** 1. Schieben Sie die App mit dem Finger auf dieses Symbol. Heben Sie anschließend den Finger an.

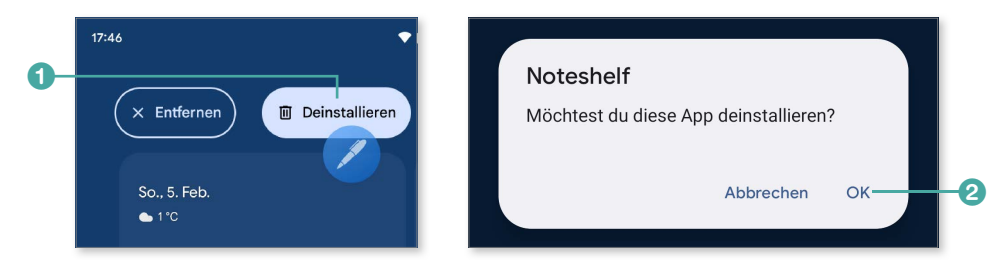

3. Bestätigen Sie die folgende Meldung mit **OK** 2, und die entsprechende App wird deinstalliert bzw. gelöscht.

Leider lässt die oben beschriebene Methode oft Dateileichen zurück. Zum rückstandsfreien Löschen einer App gehen Sie folgendermaßen vor:

1. Wechseln Sie zur Übersicht aller Apps, und halten Sie einen Finger längere Zeit auf dem App-Symbol gedrückt. Nun erscheint die Schaltfläche **App-Info** 3. Tippen Sie darauf.

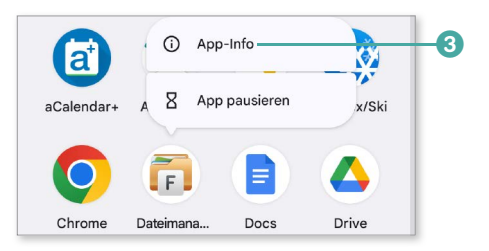

2. Tippen Sie nun auf den Link Speicher und Cache<sup>1</sup> und anschließend auf die Schaltflächen **Cache leeren** sowie **Speicherinhalt löschen** 5. Daraufhin werden sämtliche von der App gespeicherten Daten aus dem (Permanent-)Speicher des Smartphones gelöscht. Diese Verfahrensweise bietet sich übrigens auch dann an, wenn eine App nicht mehr so läuft, wie sie sollte, und Sie sie von Grund auf neu konfigurieren möchten.

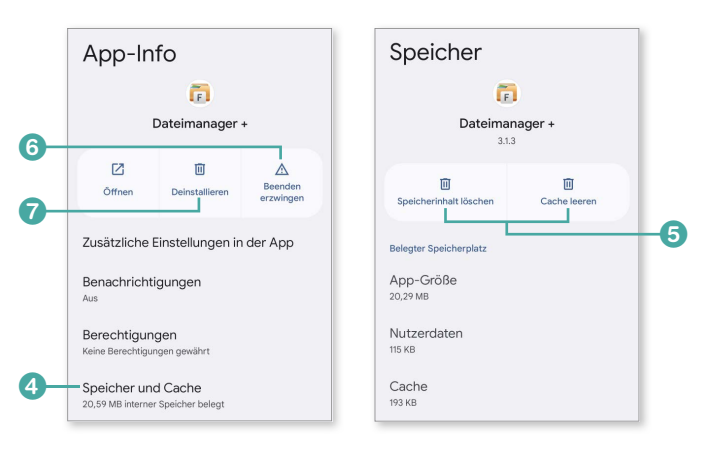

3. Zum Löschen der App tippen Sie zunächst den Punkt **Beenden erzwingen** 6 an (sofern die Schaltfläche aktiv und nicht ausgegraut ist), gefolgt von **Deinstallieren** 7.

Ich empfehle Ihnen, regelmäßig Ihre Apps durchzusehen und überflüssige zu deinstallieren. Sie sparen so Speicherplatz und Ressourcen.